# A Xerox® App Gallery alkalmazás gyors útmutatója

### **LEÍRÁS**

A Xerox® App Gallery segítségével megtalálhatja azon alkalmazásokat, amelyek új funkciókat és képességeket biztosítanak a Xerox® eszközökhöz. Az App Gallery alkalmazáson keresztül közvetlenül hozzáférhet olyan alkalmazásokhoz, amelyek javíthatják a hatékonyságát, leegyszerűsíthetik a munkafolyamatokat, fontos üzleti információkat továbbíthatnak, és összességében jobb felhasználói élményt biztosíthatnak.

#### **Eszközkövetelmények**

Az útmutatóban az "eszköz" szó ugyanazt jelenti, mint a multifunkciós nyomtató kifejezés, illetve a nyomtató szó, így a szövegben ezek felcserélhetők.

Valamennyi eszköz esetén szükség van a következőkre:

- Az alkalmazás telepítéséhez engedélyezni kell a Xerox Extensible Interface Platform®ot (EIP).
	- A eszközöknek támogatniuk kell az EIP 3.5 vagy újabb verzióját.
- Xerox® Az alkalmazás telepítésének lehetővé tételéhez engedélyezni kell a ConnectKey® alkalmazás telepítését (Weblet telepítési házirend).
- Győződjön meg arról, hogy az eszköz képes kommunikálni az internettel.

## **Megjegyzés:**

Egyes hálózatok proxyt igényelnek az internettel való kommunikációhoz.

Ha az SSL ellenőrzése aktiválva van az eszközön, győződjön meg arról, hogy a biztonsági tanúsítványok be vannak töltve az eszközre.

Alapértelmezetten a Xerox® Solutions tanúsítványok előre be vannak töltve minden AltaLink® és VersaLink® eszközön. Ha tanúsítványaink lejártak, az új tanúsítványok letölthetők innen:

[https://appgallery.services.xerox.com/xerox\\_app\\_gallery/certs/XeroxSolutions-](https://appgallery.services.xerox.com/xerox_app_gallery/certs/XeroxSolutions-CertificateBundle.p7b)[CertificateBundle.p7b](https://appgallery.services.xerox.com/xerox_app_gallery/certs/XeroxSolutions-CertificateBundle.p7b)

A Xerox App Gallery alkalmazással kapcsolatos további információkért és útmutatóért tekintse meg a Xerox App Gallery felhasználói kézikönyvet.

## **FIÓK LÉTREHOZÁ SA**

- 1. Menjen a Xerox App Gallery URL-címre: [https://appgallery.services.xerox.com](https://appgallery.services.xerox.com/)
- 2. Válassza a Bejelentkezés lehetőséget.
- 3. Válassza a Fiók létrehozása lehetőséget.
- 4. Töltse ki szükséges mezőket.
- 5. Válassza a Fiók létrehozása lehetőséget.
- 6. Egy üdvözlő e-mail üzenetet fog kapni a fiók létrehozásakor megadott e-mail címre.

7. Nyissa meg az e-mailt, és kattintson a Fiók hitelesítése gombra. **MEGJEGYZÉS:** Az app gallery megnyitásakor írja be a jelszót, és jelentkezzen be a fiók hitelesítéséhez.

## **A XERO X ® APP GALLER Y ALKALM AZÁS TELEPÍTÉSE**

Alapértelmezés szerint a Xerox® App Gallery alkalmazás minden olyan eszközön előre telepítve van és elérhető, amelyre be vannak töltve a 2016-os Xerox® ConnectKey® technológia szoftverei. Az App Gallery alkalmazás telepítve van minden Xerox® AltaLink® és Xerox® VersaLink® eszközön.

Azonban ha az alkalmazás már nincs az eszközön, kövesse az alábbi lépéseket:

- 1. Menjen a Xerox App Gallery URL-címre: [https://appgallery.services.xerox.com](https://appgallery.services.xerox.com/)
- 2. Válassza a Bejelentkezés lehetőséget.
- 3. Adjon meg egy érvényes e-mail címet és jelszót.
- 4. Az Eszközök lapon adjon hozzá többfunkciós nyomtatót, vagy nyomtatót, ha szükséges.
- 5. A Minden alkalmazás lapon keressen rá a Xerox® App Gallery-re
- 6. Válassza a Telepítés gombot.
- 7. Fogadja el a Licencszerződést.
- 8. Válassza ki a eszköz(öke)t, amelyeken ki szeretné próbálni az alkalmazást, majd válassza a **Telepítés** lehetőséget

#### **Megjegyzés:**

Az eszköz hozzáadásával és az alkalmazások Xerox App Gallery-fiókjához való hozzáadásával vagy telepítésével kapcsolatos részletes utasításokért lásd az útmutató végén található dokumentációs linkeket.

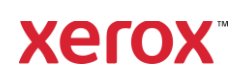

## **BEJ ELENTKEZÉS AZ APP GALLERY ALKALM AZÁSBA AZ ESZ KÖZÖN**

- 1. A Xerox® eszköz főoldalán válassza a Xerox® App Gallery alkalmazás ikont
- 2. A jelentkezéshez kattintson a Személy ikonra
- 3. Adja meg az e-mail címét és a jelszót, majd válassza az OK gombra.

#### **INGYENES ALKALMAZÁS TELEPÍTÉSE AZ ESZKÖZRE AZ APP GALLERY SEGÍTSÉGÉVEL**

- 1. A Xerox® eszköz főoldalán válassza a Xerox® App Gallery alkalmazás ikont
- 2. A jelentkezéshez kattintson a Személy ikonra
- 3. Adja meg az e-mail címét és a jelszót, majd válassza az OK gombra.
- 4. A Minden alkalmazás lapon válassza ki a kívánt alkalmazást.
- 5. Válassza a Telepítés gombot.
- 6. Fogadja el a Licencszerződést.
- 7. Ezzel telepíti az alkalmazást az eszközre.

## **FIZETŐS ALKALMAZÁSOK TELEPÍTÉSE**

- 1. Menjen a Xerox App Gallery URL-címre: [https://appgallery.services.xerox.com](https://appgallery.services.xerox.com/)
- 2. Válassza a Bejelentkezés lehetőséget.
- 3. Adjon meg egy érvényes e-mail címet és jelszót.
- 4. Az Eszközök lapon adjon hozzá többfunkciós nyomtatót, vagy nyomtatót, ha szükséges.
- 5. A Minden alkalmazás lapon válassza ki a kívánt alkalmazást.
- 6. Válassza a **Feliratkozás** gombot.
- 7. Fogadja el az Alkalmazás végfelhasználói licencszerződését (EULA).
- 8. Válassza a **Kijelentkezés** lehetőséget.
- 9. Töltse ki a Számlázási adatokat, és válassza a **Megrendelés** lehetőséget.
- 10. Válassza a **Kész** lehetőséget.
- 11. Keresse meg beérkező e-mailjei között a vásárlás megerősítését.

#### **ALKALMAZÁSOK ELTÁVOLÍTÁSA**

- 1. Menjen a Xerox App Gallery URL-címre: [https://appgallery.services.xerox.com](https://appgallery.services.xerox.com/)
- 2. Válassza a Bejelentkezés lehetőséget.
- 3. Adjon meg egy érvényes e-mail címet és jelszót.
	- 4. Válassza a Saját alkalmazásokat
	- 5. Válassza ki az eltávolítani kívánt alkalmazást.
	- 6. Válassza az Eltávolítás lehetőséget
	- 7. Ezzel eltávolítja az alkalmazást.

# **TÁMOGAT ÁS**

Xerox App Gallery Tudásbázis

[https://www.support.xerox.com/support/xer](https://www.support.xerox.com/support/xerox-app-gallery/support/enus.html) [ox-app-gallery/support/enus.html](https://www.support.xerox.com/support/xerox-app-gallery/support/enus.html)

Xerox App Gallery Dokumentáció

[https://www.support.xerox.com/support/xer](https://www.support.xerox.com/support/xerox-app-gallery/documentation/enus.html) [ox-app-gallery/documentation/enus.html](https://www.support.xerox.com/support/xerox-app-gallery/documentation/enus.html)

Támogatott multifunkciós nyomtatók (MFP-k) és nyomtatók

[https://www.xerox.com/en](https://www.xerox.com/en-us/connectkey/apps)[us/connectkey/apps](https://www.xerox.com/en-us/connectkey/apps)

© 2022 Xerox Corporation. All rights reserved. Xerox® is a trademark of Xerox Corporation in the United States and/or other countries